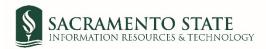

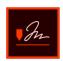

## **Obtaining Signatures Utilizing Adobe Sign for Performance Evaluations**

During this virtual/teleworking environment, we recommend that Evaluators engage in **Adobe Sign** to ensure the most secure way of obtaining signatures on finalized performance evaluations. The general performance evaluation workflow process is the same; however, this <u>workflow chart</u> shows how Adobe Sign has been incorporated into the process. The steps below explain how to use Adobe Sign for <u>finalized</u> performance evaluations. <u>NOTE:</u> Please remember to complete the appropriate Staff Performance Evaluation form before initiating the evaluation signature workflow in Adobe Sign.

- 1. Click on the corresponding **Staff Performance Evaluation Signatures** link to start the form.
- 2. You will be prompted to log into Adobe Sign.
  - a. In the email address line, type in your full saclink email address, including @csus.edu (ex. xxxxx@csus.edu) (see figure 1. for the Adobe Sign-In screenshot).
  - b. Click the Continue button.
  - c. You will see an Adobe Sign splash screen as it routes you to the Adobe Sign Send page.

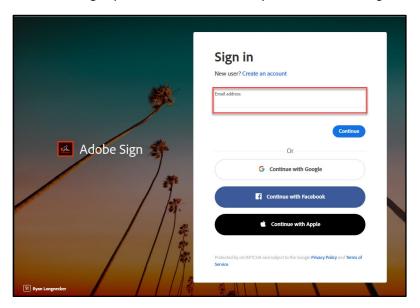

Figure 1. Adobe Sign-In screenshot

- 3. Once on the Adobe Sign Send page (see figure 2. for the Send page screenshot)
  - a. Click More for a list of required information for this form.
  - b. Navigate to the *Recipient* fields listed and enter the primary email address. To ensure you are using the primary email address, navigate to *directory.csus.edu* to confirm the email address.
    - i. Employee field
    - ii. Evaluator field
    - iii. Reviewing Officer field
  - c. The Human Resources email address auto-populates in, and you will not be able to change this.
  - d. Navigate to the *Completed Performance Evaluation* field. Click on *Add File* to attach the completed corresponding employee performance evaluation form. If there are additional documents, attach those in the *Additional Document* field.
  - e. Click the **Send** button to route the form for signature.

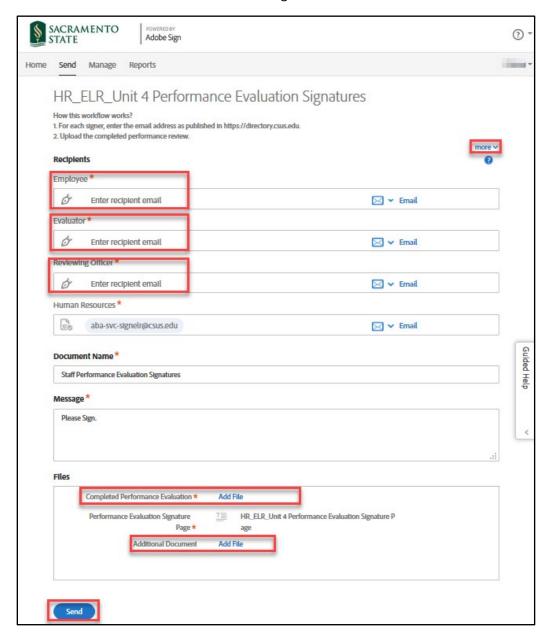

Figure 2. Send page screenshot

4. A thumbnail of the form and confirmation message will display. (see figure 3. Confirmation message screenshot) This message confirms that the evaluation was sent out for signatures. You will also receive an email confirmation that the document was sent to the employee.

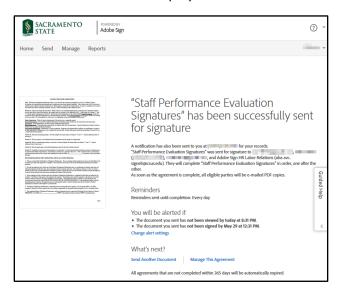

Figure 3. Confirmation message screenshot

5. The employee will receive an email to *Review and sign* the *Staff Performance Evaluation*. They will need to click on the blue *Review and sign* link in the email, which will route them to log into Adobe Sign to sign their *Performance Evaluation*. (see figure 4. Employee signature request email screenshot) Once logged into Adobe Sign, they will click on the yellow tab to navigate and complete all required fields, including the *Signature* field. In the *Signature* field, they will complete the signing process and click on the *Apply* button to place the signature on the form. (If the employee refuses to sign the evaluation, please instruct them to type in *Refuse to Sign* instead of adding in their signature.) Finally, the employee will click on the blue Click to Sign button to complete their portion of the Staff Performance Evaluation Signatures workflow.

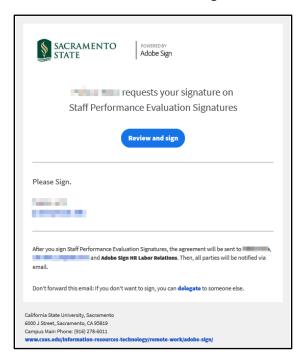

Figure 4. Employee signature request email screenshot

6. Once the employee signs (or indicates *Refuse to Sign*) the *Performance Evaluation*, you will receive an email confirmation and instructions from Adobe Sign to complete the next step. Click on the link in the email to sign the *Performance Evaluation*. (see figure 5. Adobe Sign email screenshot)

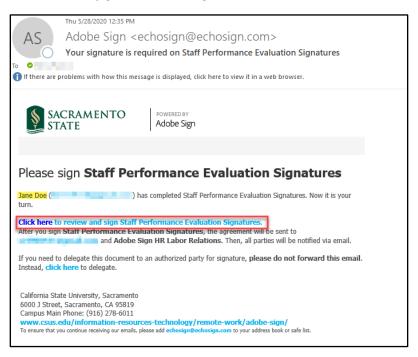

Figure 5. Adobe Sign email screenshot

- 7. You will be prompted to log into Adobe Sign.
  - a. In the *email address line*, type in your full saclink email address, including @csus.edu (ex. xxxxx@csus.edu) (see figure 6. for the Adobe Sign-In screenshot).
  - b. Click the **Continue** button.
  - c. You will be routed to sign the *Performance Evaluation* form.

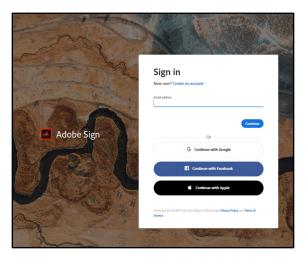

Figure 6. Adobe Sign-In screenshot

8. Once on the form, click the yellow tab to navigate to the required fields and type in your information (see figure 7. for the Staff Performance Evaluation Signature form screenshot).

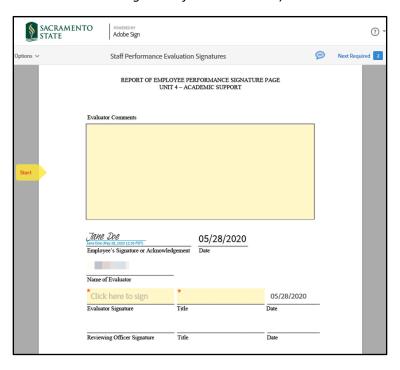

Figure 7. Staff Performance Evaluation Signature form screenshot

- 9. Once you tab to and click on the *Signature* field, the signature screen will display to provide signing options (see figure 8. for Applying signature screenshot).
  - a. Select the method of signing by clicking on **Type, Draw, Image,** or **Mobile,** and follow the instructions displayed to complete this process.
  - b. After completing the signature process, click the **Apply** button to apply the signature on the form.

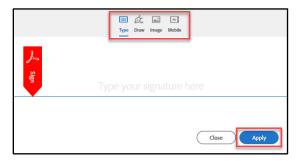

Figure 8. Applying signature screenshot

10. Once your signature is applied, click the blue **Click to Sign** button at the bottom of your screen (see figure 9. the Click to Sign button screenshot).

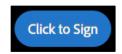

Figure 9. Click to Sign button screenshot

11. A confirmation message will display and routes the document to the next *Recipient* to sign. (see figure 10. Confirmation message screenshot) This completes your portion of the **Staff Performance Evaluation Signatures** workflow.

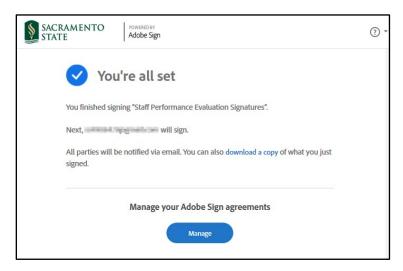

Figure 10. Confirmation message screenshot

12. Once all *Recipients* sign the form and Human Resources accepts it, all recipients will receive an email notification that all parties have signed the form. (see figure 11. Fully-executed agreement email confirmation screenshot)

The **Staff Performance Evaluation Signatures** workflow is now complete. To view the completed Performance Evaluation, click on the link in the email to route you to your Adobe Sign account.

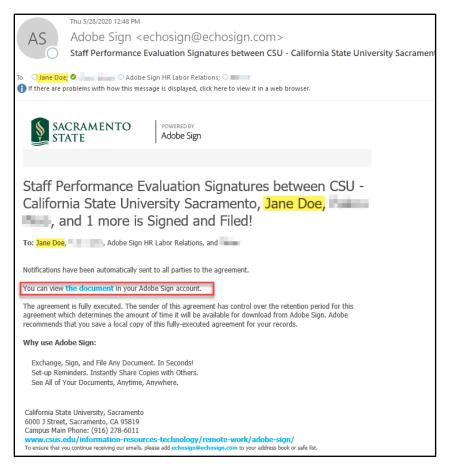

Figure 11. Fully-executed agreement email confirmation screenshot